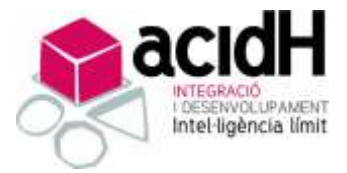

# ÍNDEX DEL MANUAL

- 1. ACCÉS AL PORTAL.
	- a. Primer accés.
	- b. Regenerar/Canviar contrasenya.
	- c. Idiomes habilitats.
	- d. Visualització de documents.
- 2. NÒMINA DADES TREBALLADOR.
	- a. Dades personals del treballador.
	- b. Direccions.
	- c. Dades bancàries.
	- d. Comunicació de dades al pagador (certificat 145, situació familiar).
- 3. NÒMINA DADES ECONÒMIQUES.
	- a. Consultes de nòmina.
	- b. Certificat de retencions d'IRPF.
- 4. ENVIAMENTS GESTIÓ D'ENVIAMENTS.
	- a. Seguiment de sol·licituds
- 5. DOCUMENTS / GESTIÓ DOCUMENTAL.
	- a. Visor de documents.
	- b. Enviament de sol·licituds.

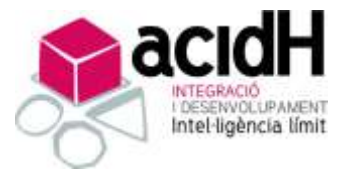

# 1. **ACCÉS AL PORTAL.**

**<http://assoc-cat.ardicloud.com/portal/>**

- Els treballadors accedeixen amb el seu DNI.

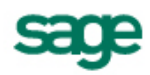

### Portal del empleado

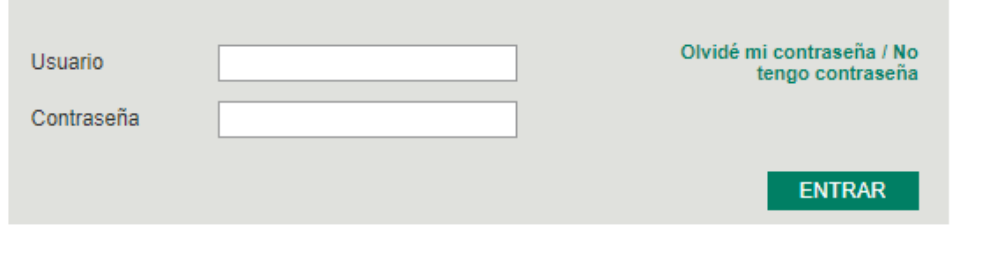

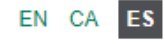

# **a) PRIMER ACCÉS.**

La primera vegada que s'accedeixi al portal, l'usuari haurà de seleccionar l'opció he oblidat la meva contrasenya/ no tinc contrasenya. Un cop dins es demanarà el teu DNI/nom d'usuari i al acceptar es rebrà un enllaç al correu amb nomenclatura "@acidh.org" per poder generar una contrasenya.

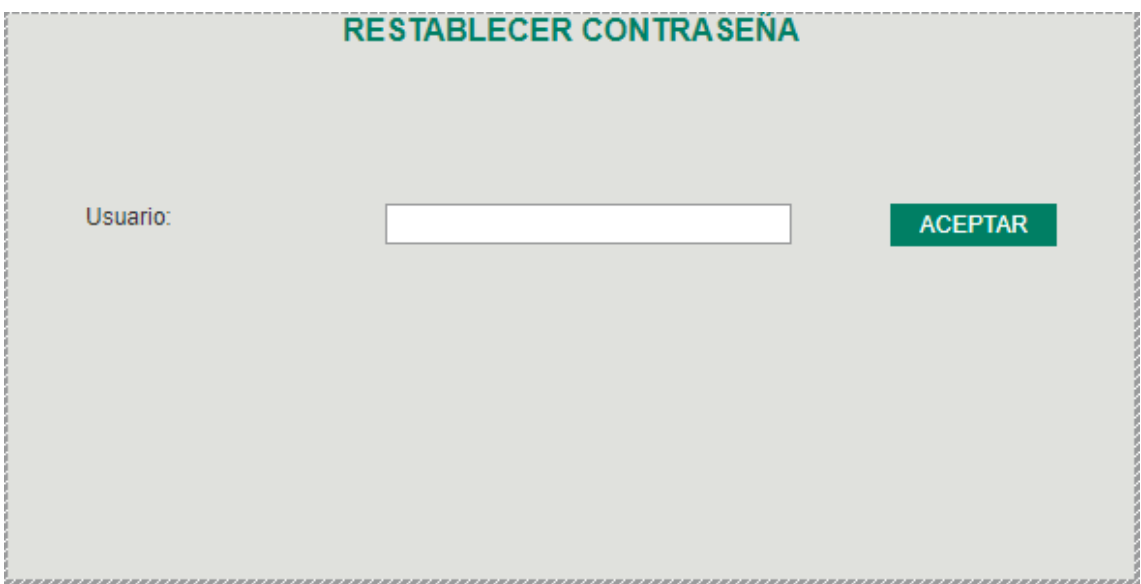

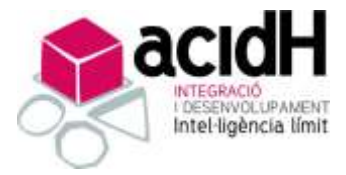

 $\overline{\phantom{a}}$ 

## **b) REGENERAR CONTRASENYES.**

En cas de que l'usuari oblidi en algun moment la contrasenya, a través del mateix procediment per generar-la per primer cop, la pots modificar els cops que sigui necessari.

### **c) IDIOMES HABILITATS**

El portal estarà habilitat en Català, Castellà i Anglès.

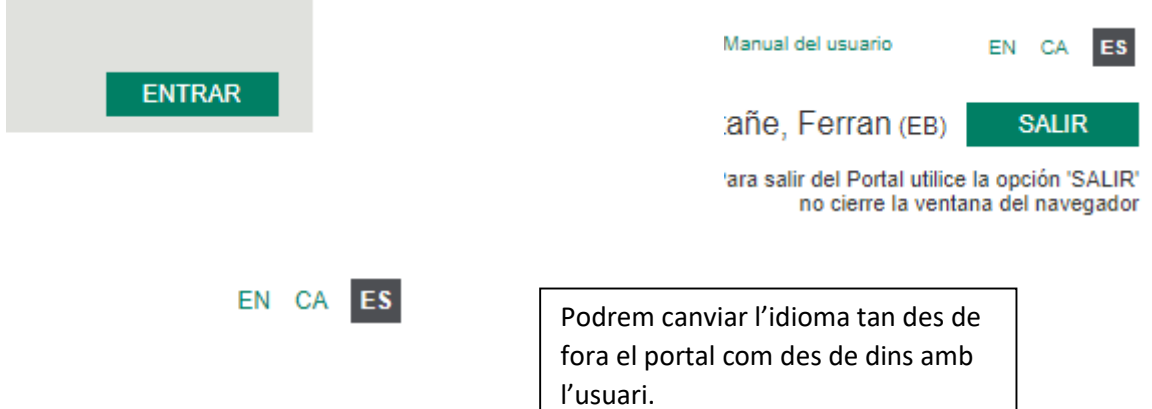

## d) **VISUALITZACIÓ DE DOCUMENTS.**

Per tal de poder visualitzar qualsevol document que generi el portal, us demanarà una contrasenya. Aquesta contrasenya serà el NIF de la persona amb la lletra majúscula.

Per exemple: 48044392Z

D'aquesta manera podreu accedir a veure la informació.

## 2. **NÒMINA – DADES TREBALLADOR.**

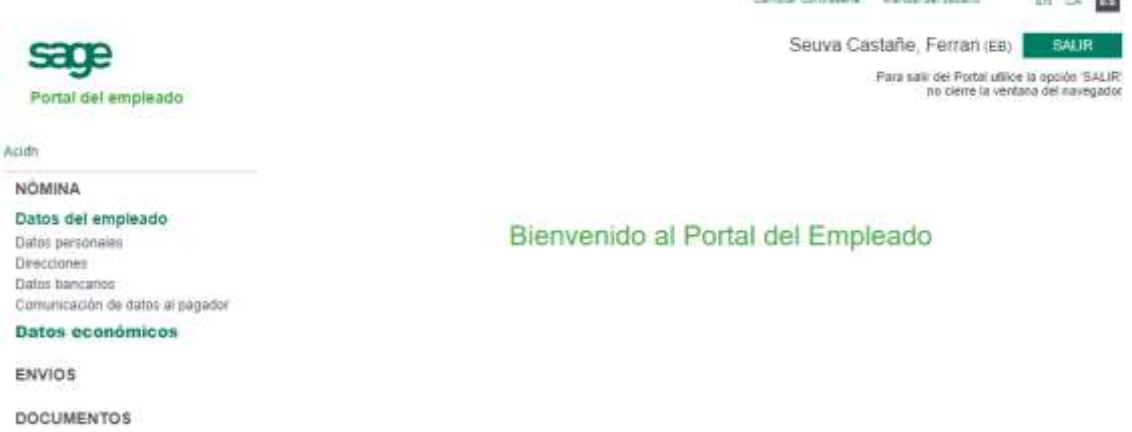

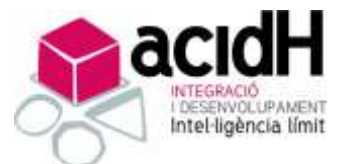

Des del grup NÒMINA-DADES DEL TREBALLADOR l'usuari podrà accedir a la informació personal del treballador.

### **a) DADES PERSONALS**

A l'apartat de **dades personals** podrem veure la informació corresponent a DNI, Nom i cognoms, estat civil, número de la Seguretat Social, data de naixement entre d'altres.

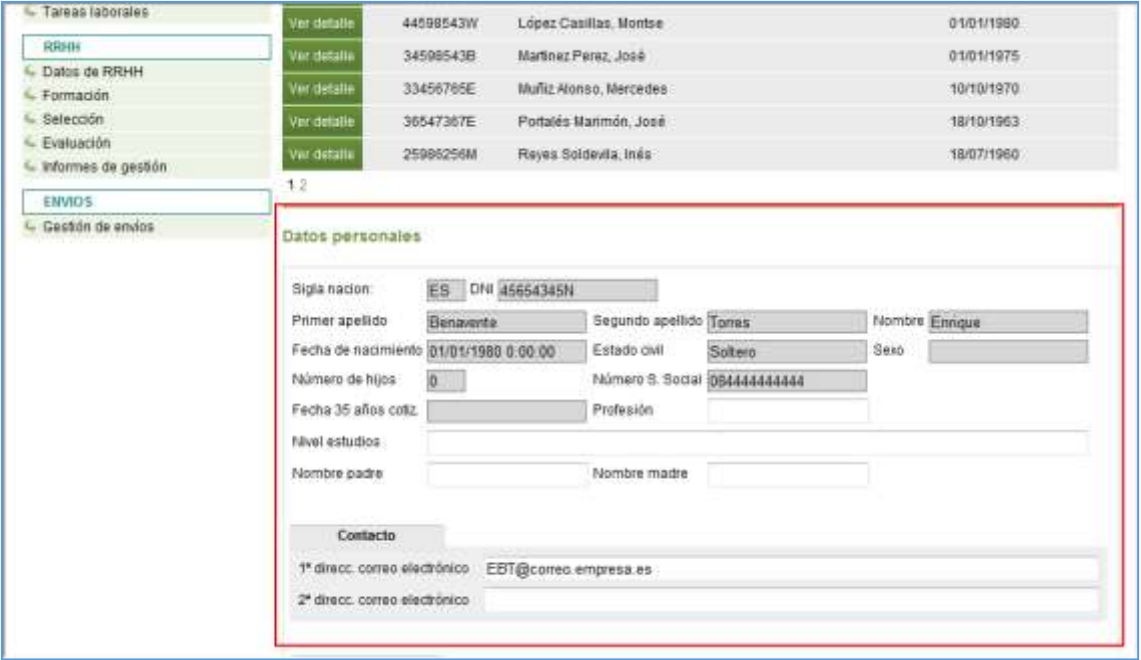

En aquest apartat no podrem fer-hi modificacions ja que no estan habilitades. Per fer-ho hauríem de generar una sol·licitud que serà rebuda per l'administrador del portal i aquest decidirà si accepta o rebutja la notificació.

# **b) DIRECCIONS.**

A l'apartat de **direccions** podrem veure la informació corresponent al lloc de residència de l'usuari.

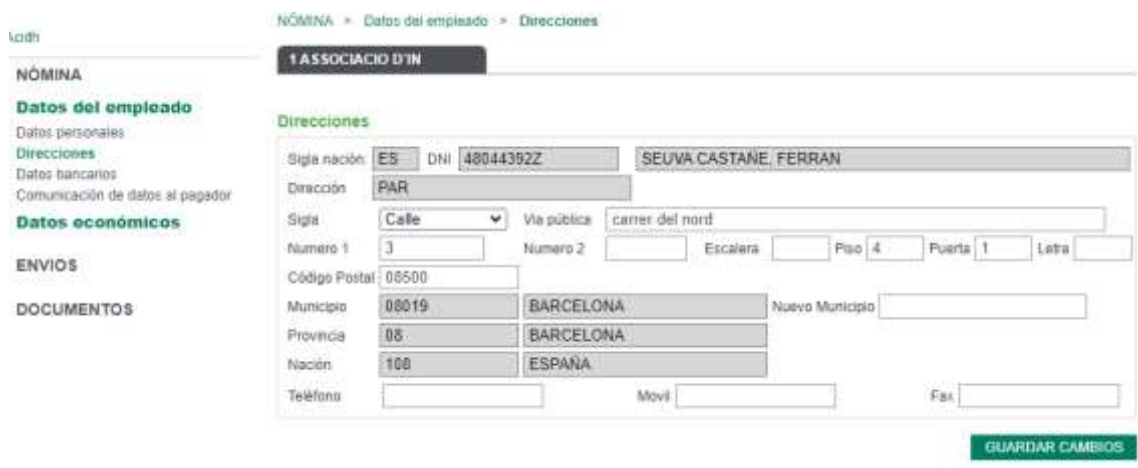

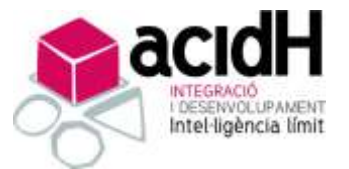

rd

Molta d'aquesta informació apareixerà en color gris, això significa que l'usuari base/ cap d'àrea no ho podrà modificar directament ja que no està habilitat, qui ho podrà fer serà l'administrador del portal. En l'apartat 3 d'enviaments-gestió d'enviaments pots generar una sol·licitud de modificació de dades entre altres opcions, que després s'explicaran amb més profunditat.

En canvi en els requadres blancs pots escriure-hi o fer-hi modificacions i al clicar l'opció de guardar els canvis saltarà una notificació conforme s'ha enviat aquesta sol·licitud de modificació a l'administrador del portal. L'administrador serà l'encarregat d'acceptar o no aquesta modificació.

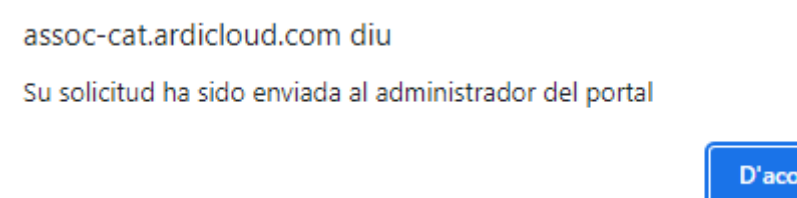

L'apartat de direccions és l'únic de NÒMINES-DADES DEL TREBALLADOR en el qual pots efectuar canvis i desar-los a través del procediment descrit al paràgraf anterior.

Des de l'apartat d'ENVIAMENTS-GESTIÓ D'ENVIAMENTS-SEGUIMENT DE SOL·LICITUDS del portal podrem controlar, en tot moment, l'estat de les sol·licituds que hàgim enviat.

Quan l'administrador del portal llegeixi la sol·licitud es visualitzarà com a llegit. El següent estat possible serà acceptat o rebutjat.

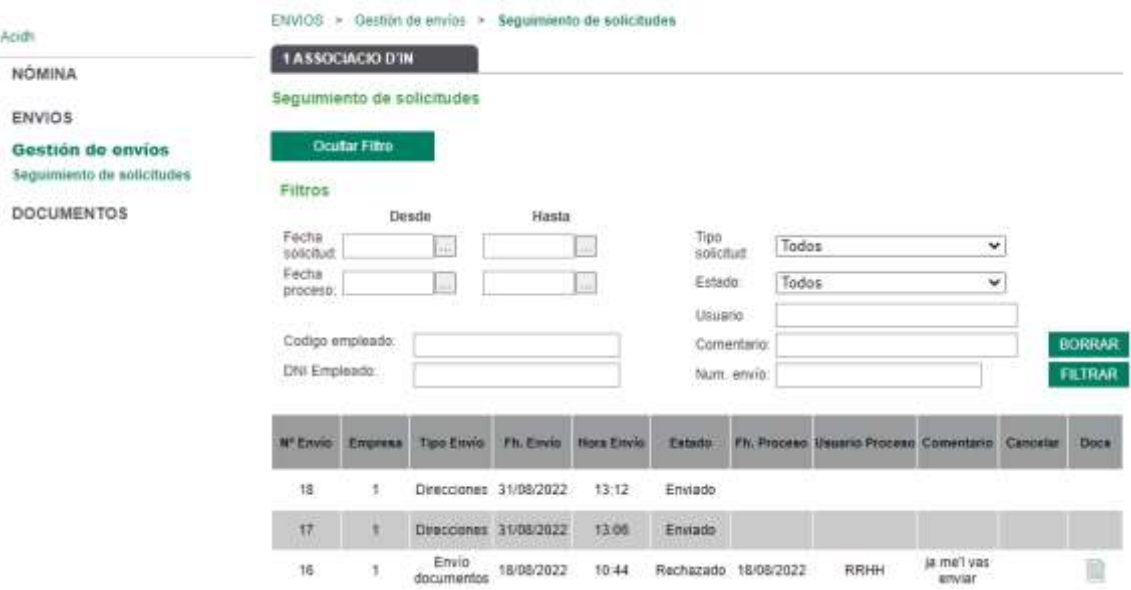

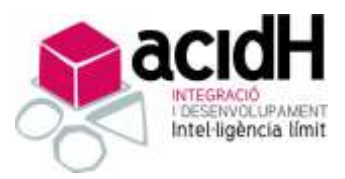

# **c) DADES BANCÀRIES.**

A l'apartat de **dades bancàries** podrem veure la informació al nostre número de compte.

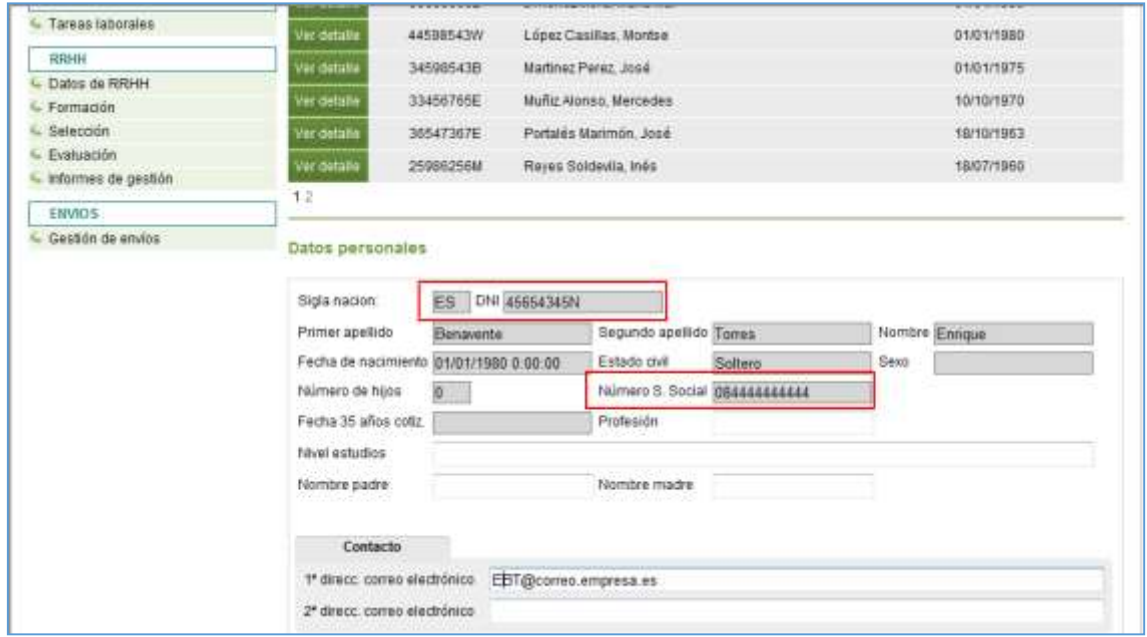

En aquest apartat tampoc podrem efectuar canvis ja que no estan habilitats. Si hi hagués algun error ho hauríem de notificar a través de l'apartat del portal DOCUMENTS-GESTIÓ DOCUMENTAL-ENVIAMENT DE DOCUMENTS. (on pots pujar documents i escriure-hi un comentari i enviar-los directament a l'administrador del portal perquè llavors ell/ella ho gestioni).

# **d) COMUNICACIÓ DE DADES AL PAGADOR**

A l'apartat de **comunicació de dades al pagador**, podrem veure el model 145 (Comunicació de dades al pagador), que es penja un cop l'any. Serà necessari filtrar per quin exercici el volem visualitzar.

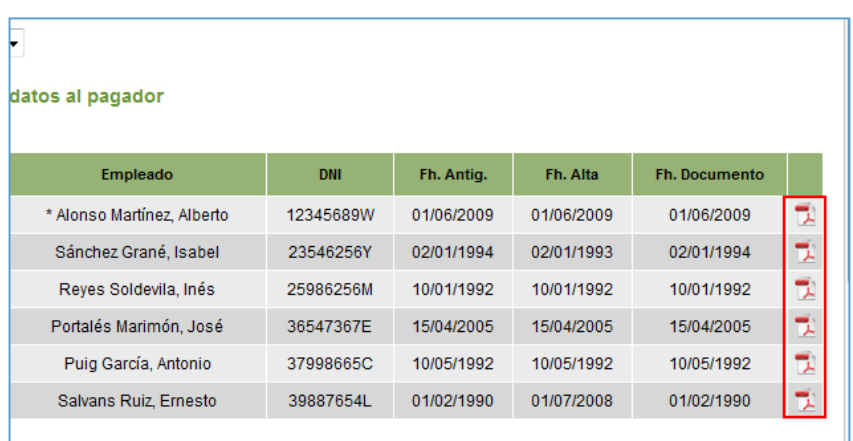

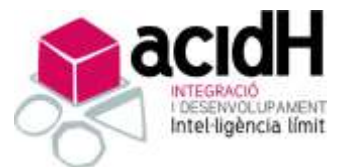

Aquest es trobarà penjat en PDF i fent clic a la icona se'ns descarregarà automàticament per poder-lo visualitzar.

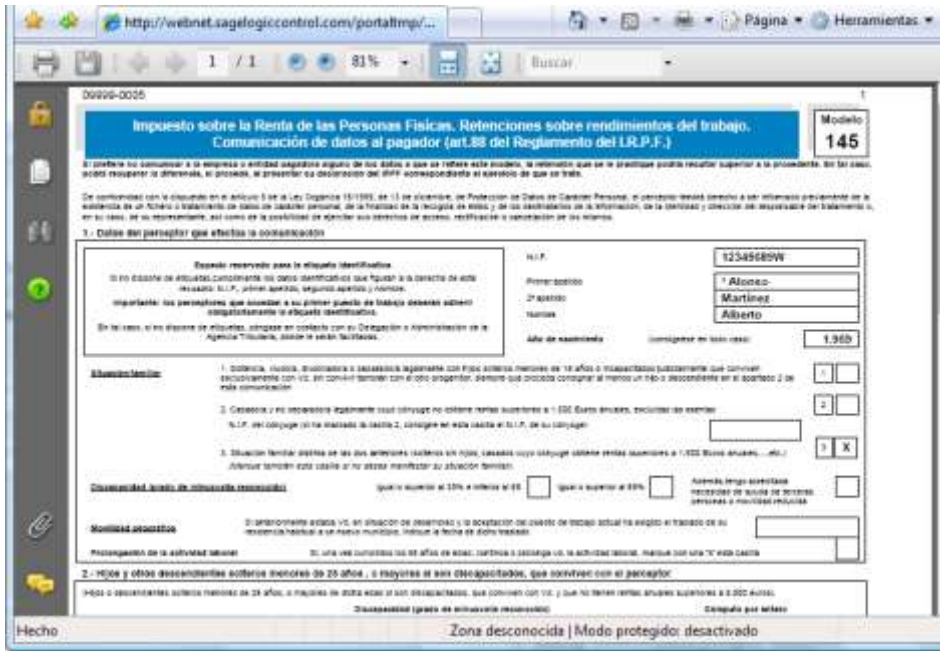

# 3. **NÒMINA – DADES ECONÒMIQUES.**

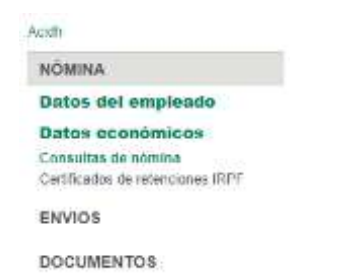

## **a) CONSULTES DE NÒMINA**

A l'apartat de **consultes de nòmina** podrem accedir al detall de la nòmina per exercici i mes.

Com a pas previ haurem d'indicar el mes i exercici que es desitja consultar. En format llista podrem visualitzar la informació bàsica del document de pagament: tipus de procés, data d'alta del treballador...

Per visualitzar el document de pagament, haurem de seleccionar el PDF. Per veure-la haurem de fer doble clic al document de color vermell i, se'ns descarregarà automàticament.

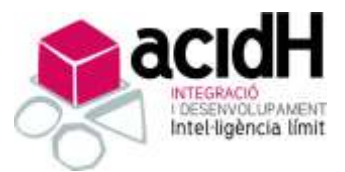

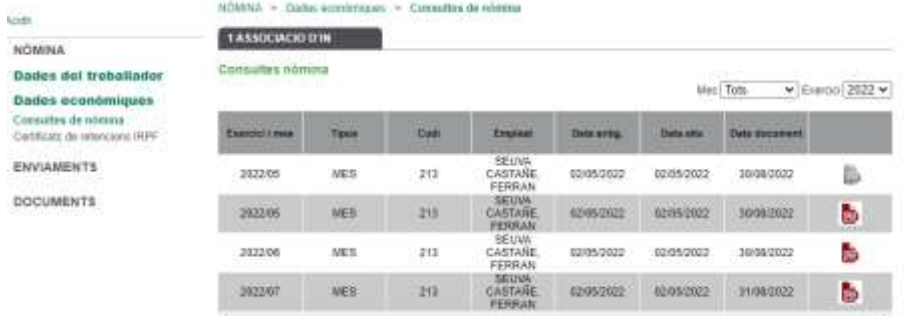

## **b) CERTIFICAT DE RETENCIONS D'IRPF**

Per poder visualitzar el certificat de retencions haurem d'accedir a l'opció "Certificats de retencions d'IRPF".

Haurem de filtrar l'exercici per obtenir el document que es vol consultar.

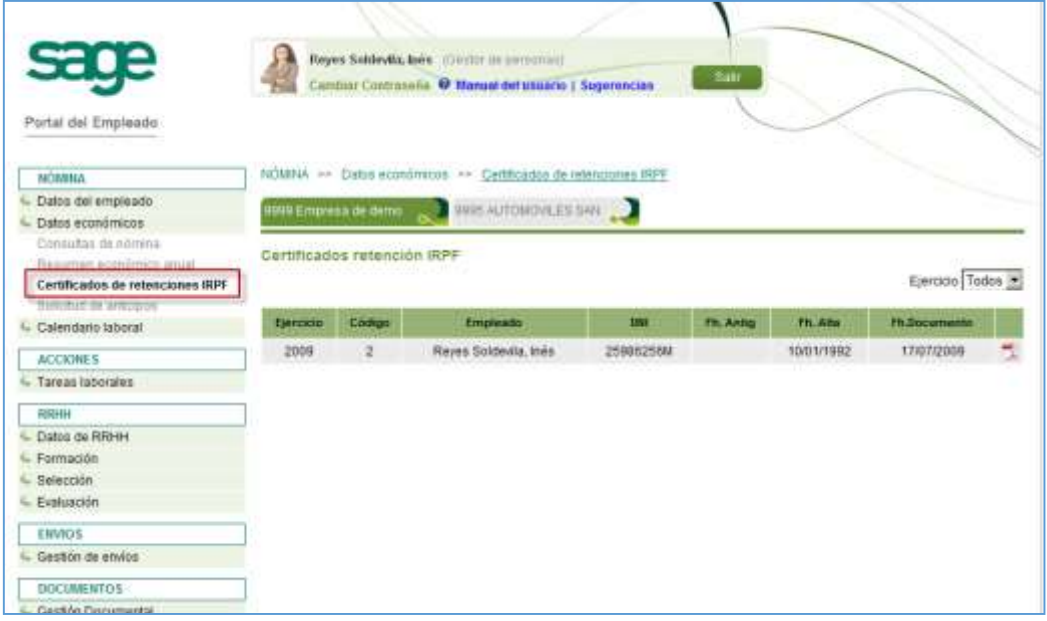

En format llista visualitzarem les dades bàsiques del treballador. Per visualitzar el certificat de retencions seleccionarem el PDF del treballador que es desitgi consultar en cas de ser un responsable d'àrea o seleccionarem el PDF en cas de ser un usuari base.

A continuació es mostrarà el Certificat del treballador seleccionat, en format PDF.

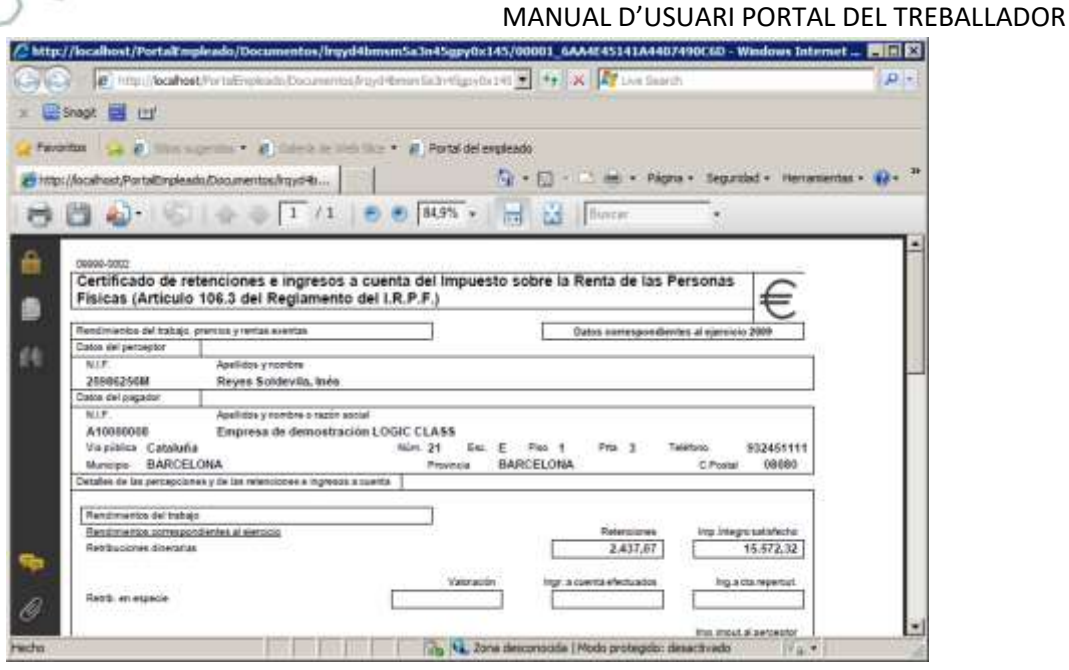

#### 4. **ENVIAMENTS – GESTIÓ D'ENVIAMENTS.**

#### a) **Seguiment de sol·licituds.**

ack

**OLUPAMENT** Intel-ligència límit

Des de **ENVIAMENTS - GESTIÓ D'ENVIAMENTS** l'usuari podrà controlar, en tot moment, l'estat de les seves sol·licituds.

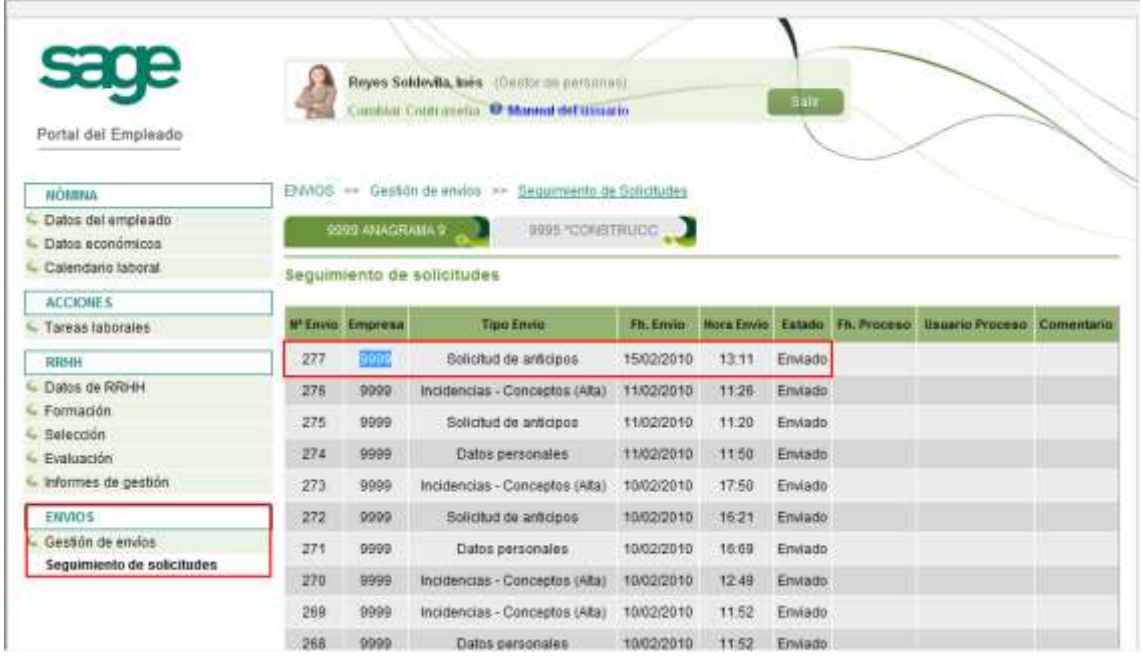

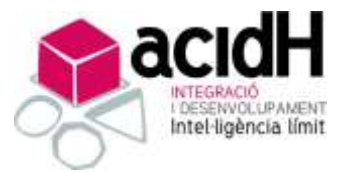

# 5. **DOCUMENTS / GESTIÓ DOCUMENTAL.**

### a) **VISOR DE DOCUMENTS.**

Sempre que l'usuari disposi de permisos, des del visor de documents podrà accedir a tots els documents en format PDF per els que se li hagin atorgat permisos.

Aquest manteniment ha de servir per "penjar" qualsevol document que hagi d'estar a disposició dels usuaris del portal, generats o no des del programa "SAGE".

S'haurà d'indicar entre quines dates es vol efectuar la recerca de documents. Es podrà acotar més la cerca indicant "l'Arxivador" i "Carpeta" en la que es vol efectuar la recerca.

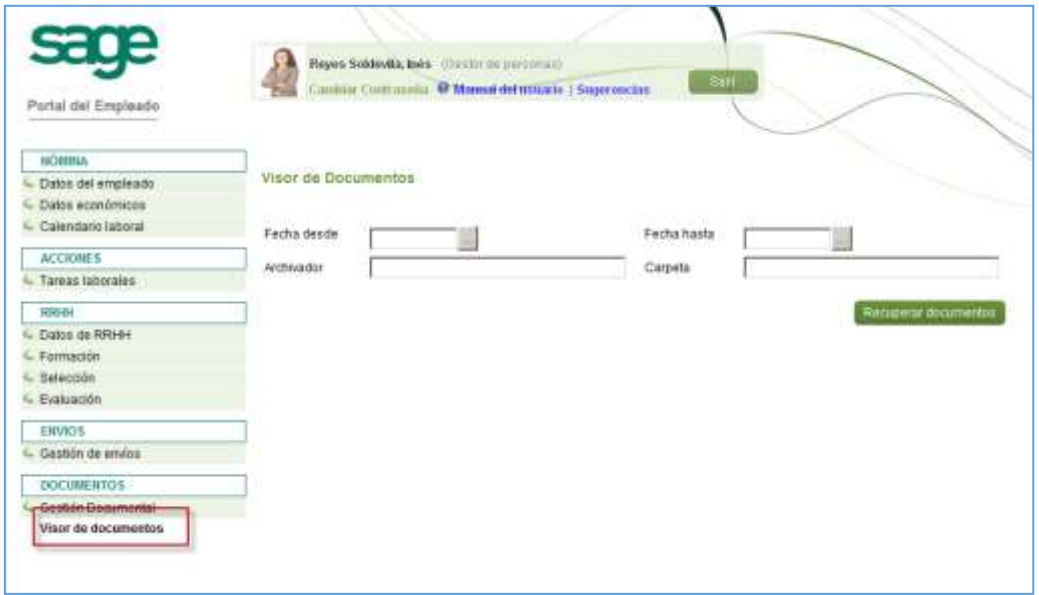

En funció dels paràmetres que hàgim indicat, accedirem als documents.

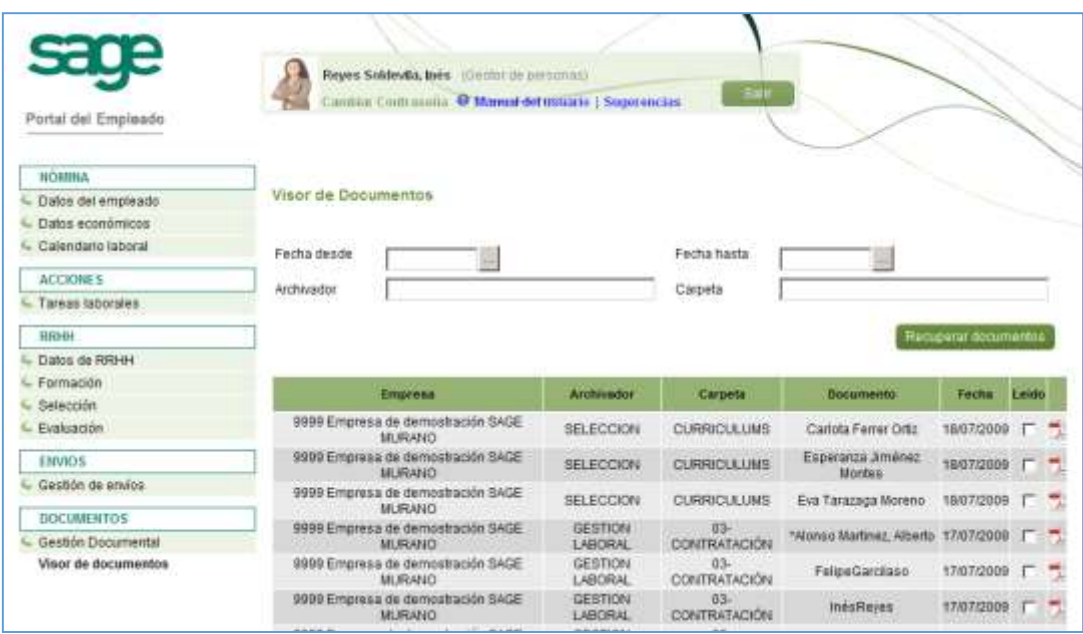

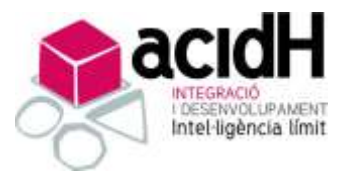

ENVIA

Aquests es podran visualitzar seleccionant l'Icona del PDF corresponent.

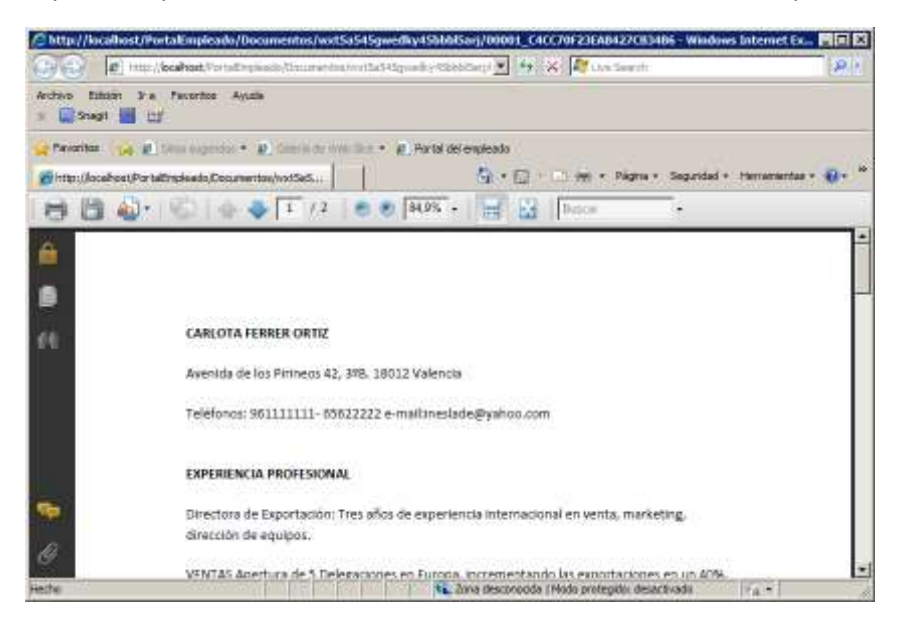

## b) **ENVIAMENT DE SOL·LICITUDS.**

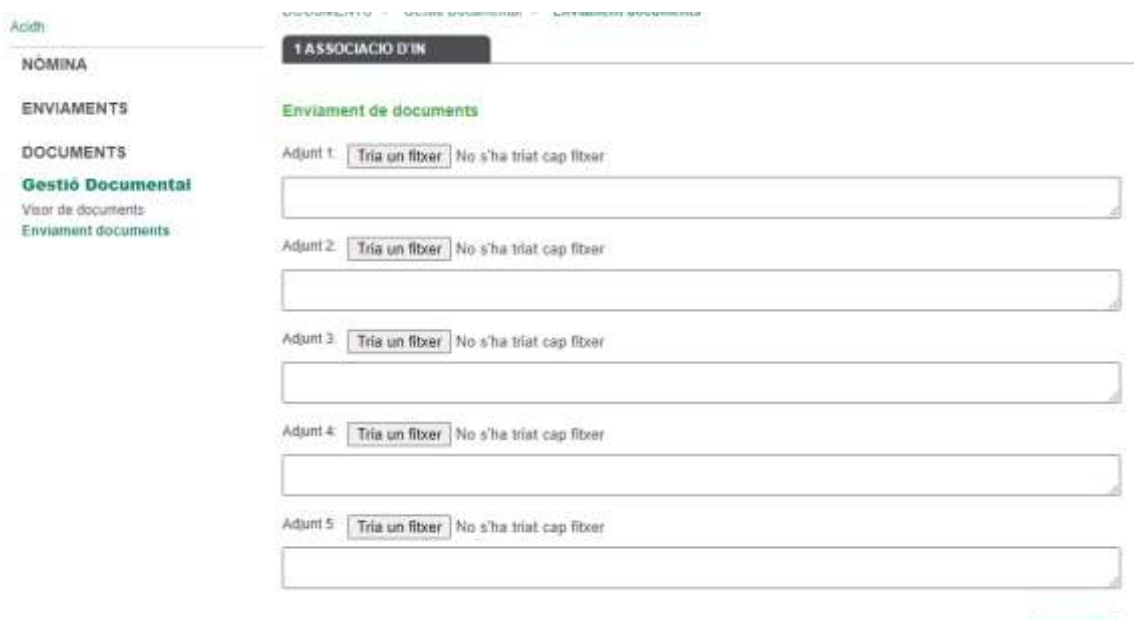

A l'apartat d'enviament de sol·licituds podrem adjuntar fins a un màxim de 5 fitxers. Poden ser en qualsevol tipus de format (preferiblement PDF o WORD). També hi pots afegir un comentari.

Un cop adjuntat el fitxer corresponent i opcionalment haver afegit el comentari, al seleccionar enviar sortirà la següent pestanya emergent:

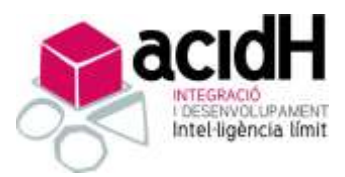

assoc-cat.ardicloud.com diu

Su solicitud ha sido enviada al administrador del portal

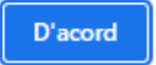

La documentació/informació que hàgiu seleccionat i enviat serà enviada a l'administrador del portal i aquest, decidirà com procedir al respecte.

Tal i com es troba explicat en l'apartat de **seguiment de sol·licituds,** podreu seguir en tot moment l'estat de la vostra petició.